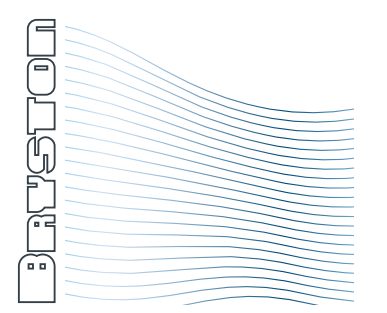

# BDA-3 Service Bulletin BCON firmware update 2020.06c

This firmware release reduces the likelihood and magntide of spurious pops associated with HDMI sources when inputs are changed or the source audio sample rate and audio format change.

**Only update this firmware if directed to do so by Bryston support personel.** Updating firmware other than when recommended to do so by Bryston may cause other issues and require further support by Bryston.

The appropriate sequence depends on which hardware version you have. If your BDA-3 is serial number 001084 or prior, proceed to step 1. If your serial number is 001085 or greater, there is no need to apply the intermediate update. You will update once and skip steps 5-8.

**1. Downloading the Files Old Main Board (s/n <001085)** Using a computer (mobile not recommended), download the firmware file [BDA3\\_2020\\_04A\\_OldMB.bin](http://support.bryston.com/downloads/BDA3/firmware/BDA3_2020_04A_OldMB.bin) and [BDA3\\_2020\\_06C\\_OldMB.bin](http://support.bryston.com/downloads/BDA3/firmware/BDA3_2020_06C_OldMB.bin) from Bryston.

**New Main Board (s/n ≥001085)** [BDA3\\_2020\\_06c\\_NEW-MB.bin](http://support.bryston.com/downloads/BDA3/firmware/BDA3_2020_06c_NEW-MB.bin)

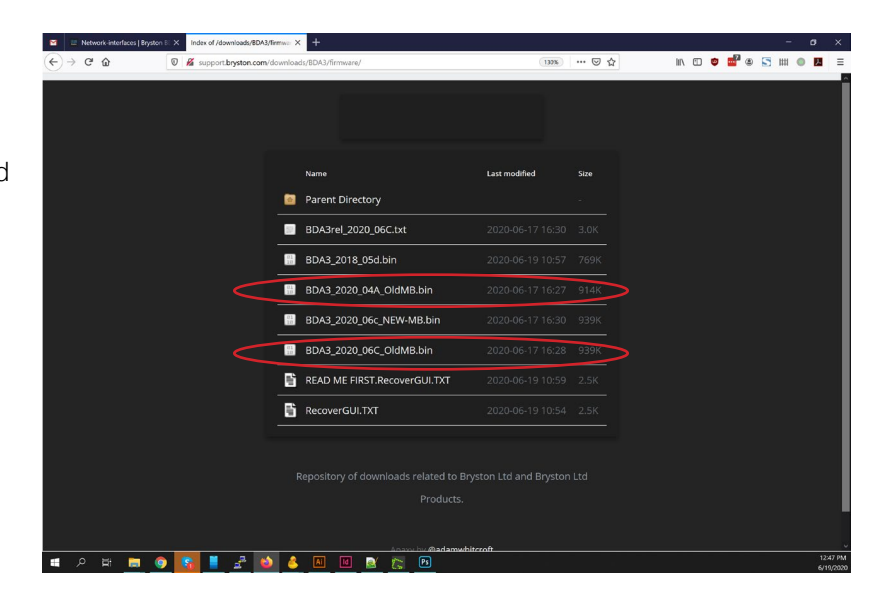

## **2. Connecting to Network**

If you have not already done so, make sure the ETHERNET port is connected to your network.

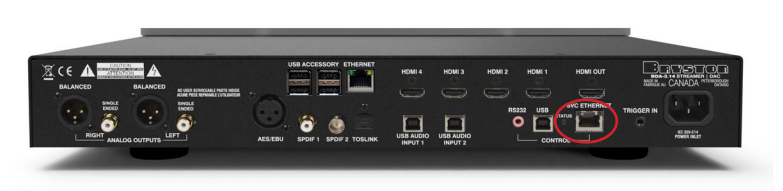

#### **3. Navigate to upload page**

From the webUI, click FILE. Then click "Go to choose .bin file and Upload page"

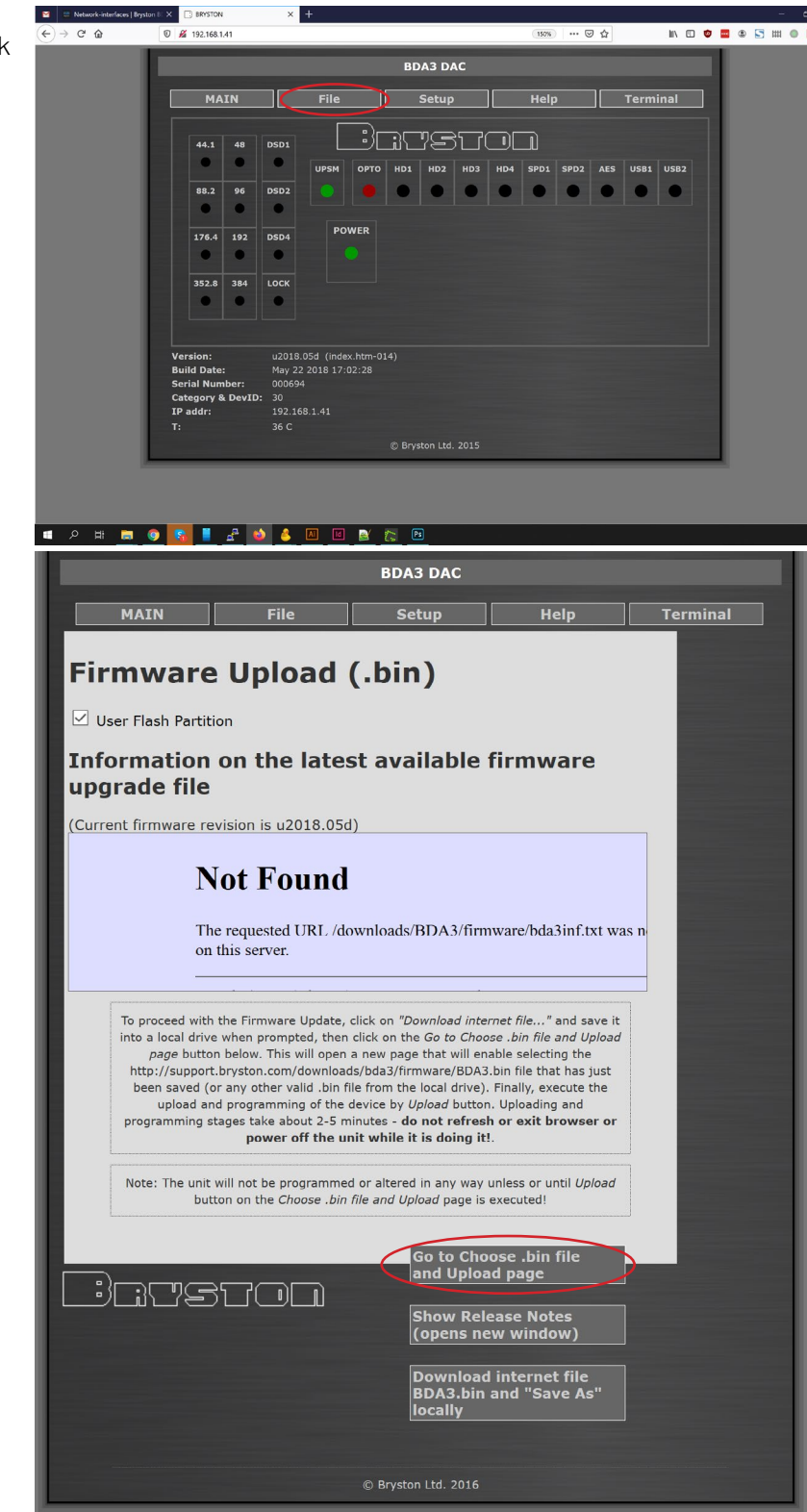

#### **4. Upload Intermediate Firmware**

Click "Choose File" or "Browse" then select the file BDA3\_2020\_04A\_ OldMB.bin for s/n prior to 001085 or BDA3\_2020\_06c\_NEW-MB for 001085 or greater you downloaded in step 1.

Then click "Upload"

The rear status LED will be yellow and the front power LED will blink green during this process. When the upload completes, all front panel input LEDs will light green and power will light yellow. Once the front panel LEDs go back to normal (green power LED and only one input LED alight), you may proceed to the next step

*software 2020.04+ may attempt to automatically update the PLD to revision 1005 (from 1000) , immediately after the successful firmware upgrade. It takes about 10s and ends with all front LEDs lighting yellow upon completion. Let it finish*.

*Note that* BDA3\_2020\_04A\_OldMB. bin *is an intermediate release is derived from BDA-3.14 firmware and not intended for longterm use.*

**5. Navigate to my.bryston.com** navgate to http://my.bryston.com and click the link that corresponds with your BDA-3. Note that it will show up as BDA314BC this time

#### **MPFS Image Upload**

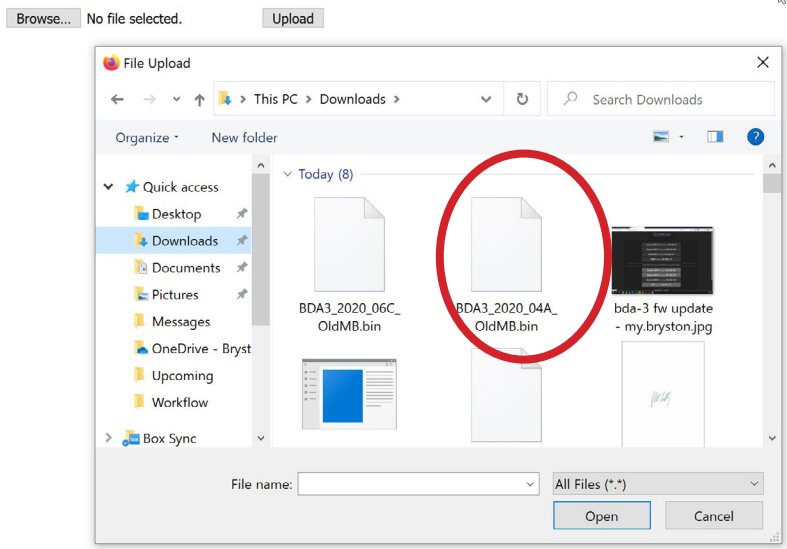

 $\overline{N}$ 

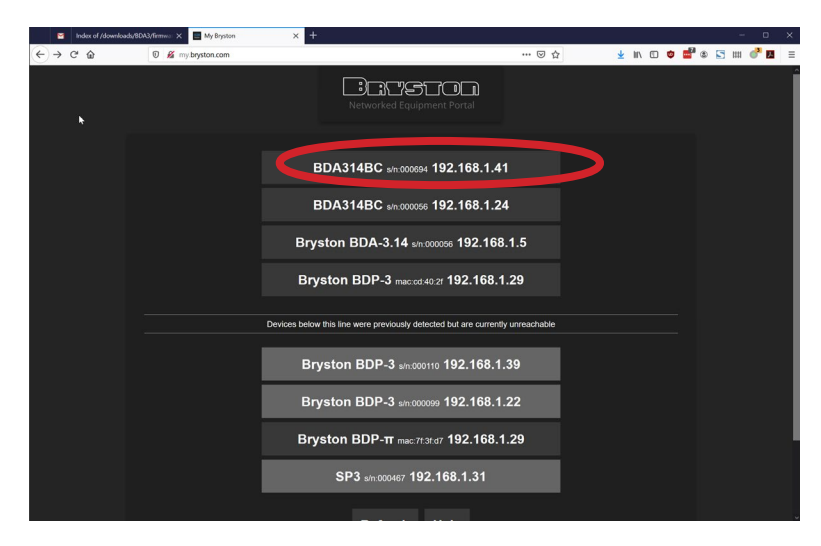

#### **6. Navigate to file upload**

Click the menu in the top right corner, then Firmware Update

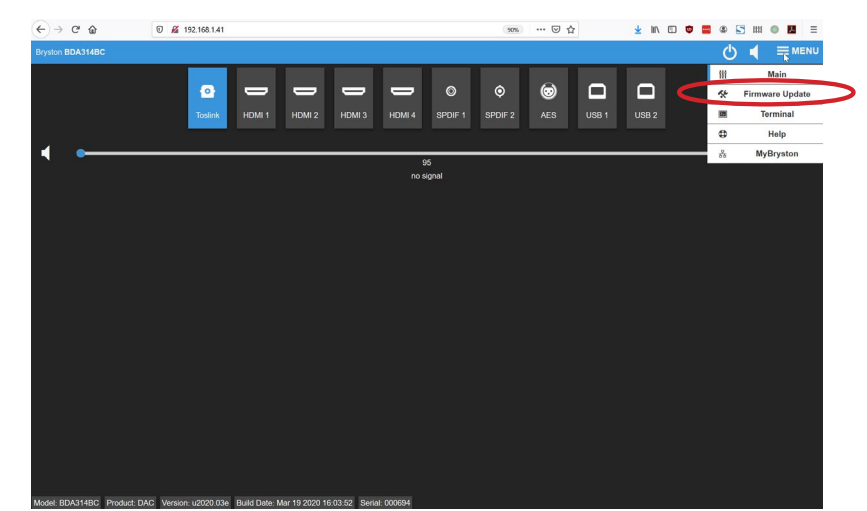

## **7.** Click Update Firmware

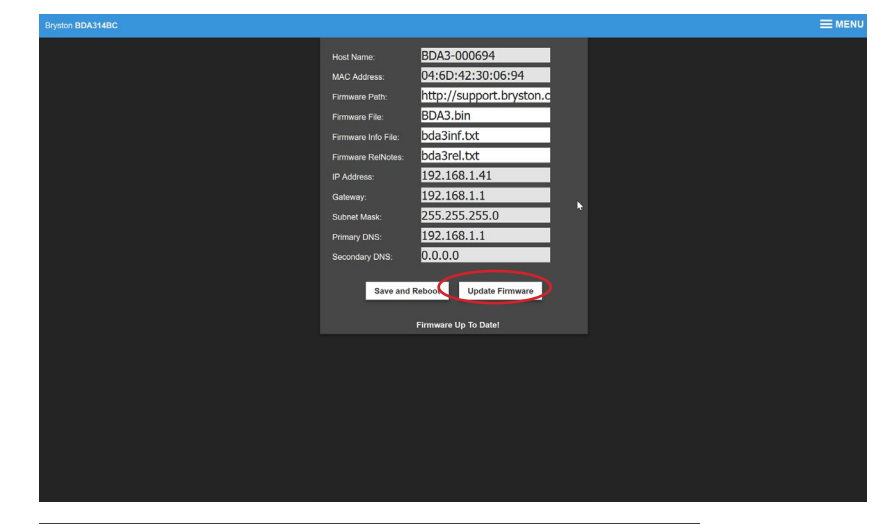

### **8. Navigate to file upload**

Click Browse or Choose File. Select the file downloaded in step 1 [BDA3\\_2020\\_06C\\_OldMB.bin](http://support.bryston.com/downloads/BDA3/firmware/BDA3_2020_06C_OldMB.bin)

Then click Update Firmware.

The front power LED will blink green while uploading, blink yellow while programming, then go solid yellow with all input LEDs green.

The unit will reboot itself and all input LEDs will go green again once more briefly. When the front power LED is green and only one input LED is lit, you can proceed.

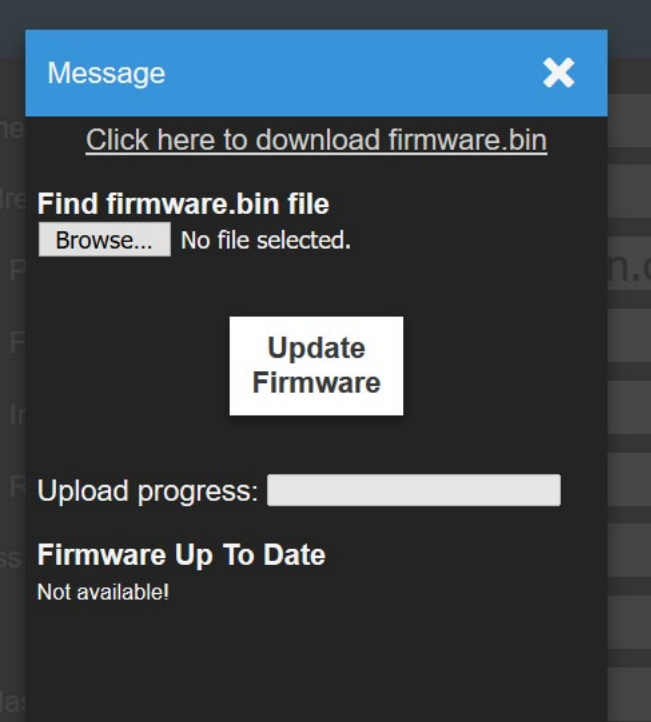

## **9. Verify Firmware**

The BDA-3 page should automatically refresh. The bottom of the page lists a variety of fields. Check that your firmware now reads Version: u2020.06c

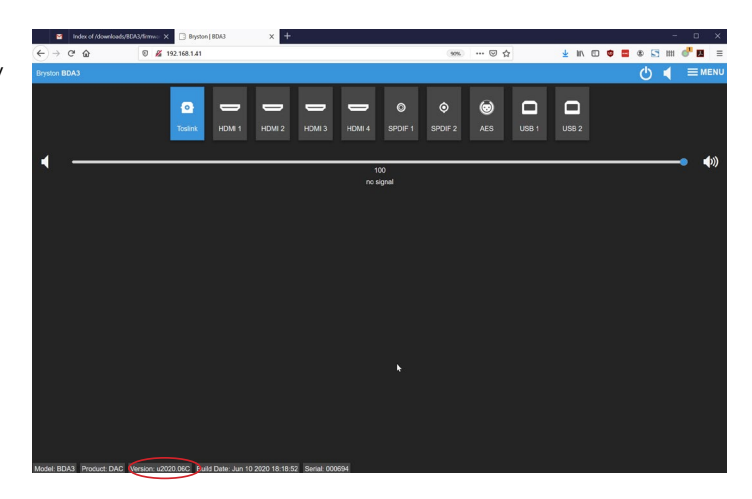

# **Troubleshooting**

# *BDA-3 appears to reboot but cannot be found on my.bryston.com or IP address leads to page not found error*

It is likely that you updated with the wrong file. Locate your IP address. go to http://(your ip address)/upload. htm where (your ip address) is your BDA-3's IP address. Example: http://192.168.1.5/upload.htm If your serial number is less than 001085, start with step 4 and follow instructions through the end. If your serial number is greater than or equal to 001085, start with step 4 but use file , then skip 5-8.

# *Can't find IP Address*

- 1. From the front panel, select any input besides USB2 (optical, for instance)
- 2. Press USB2 5 times in a row
- 3. Press USB2 several more times. After each time, take note of which input LED lights up. Each light corresponds to a number between 0 and 9 with OPTO being 0 and USB2 being 9. The sequential readout of LEDs after each press of USB2 will spell your IP address.